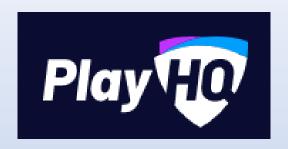

# Session 3 –

# Competition Management (Pre Season) for Leagues

Video here - <a href="https://www.youtube.com/watch?v=CttO">https://www.youtube.com/watch?v=CttO</a> RrWNSE

# Add/Configure Competitions

Under League → Competition Management → Add Competition

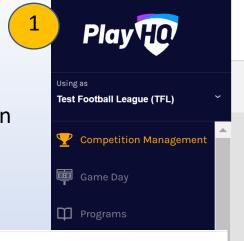

#### **Competition Management**

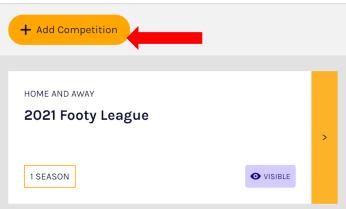

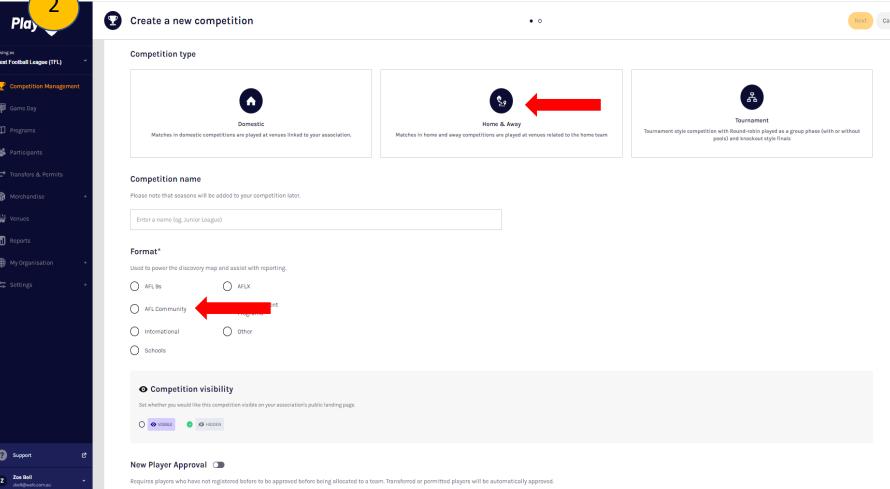

Select competition Type

- Domestic AFLX/ AFL9s
- Home & Away Normal
- Tournament Pools

Competition Name

Format – AFL Community

Competition Visibility – Can keep
hidden or visible. This shows when it is
on public website

New Player Approval – If left off any player who registers into competition will automatically be accepted. If turned on, ability to approve new players. Can give clubs ability to approve once turned on aswell.

**Game & Grade Default Settings** – Global settings for competition and passed on to Grades. However, what you set at this level can be changed at grade level.

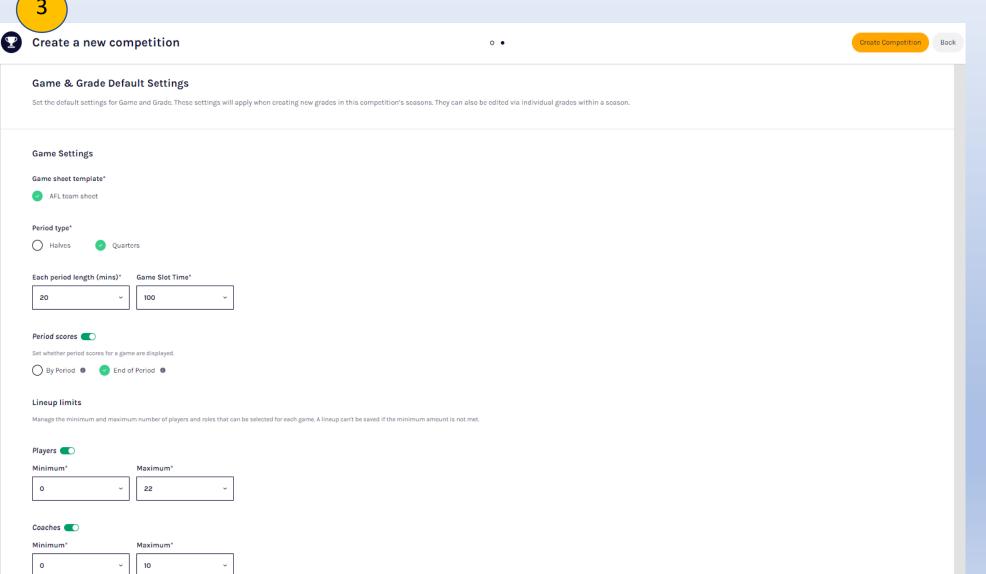

Game Settings – AFL Team sheet, total game slot time (whole time game requires at ground), period types (halves or quarters), Set length of period.

Set when period scores for a game are displayed.

Lineup Limits – Set
Minimum and Max
numbers. If you don't want
restricted can turn it off. Can
also do the same for
coaches.

Can set overtime options for finals only or throughout the season as well. This will electronically update at the game if there is a draw and create another period to separately live score. This way you can see what was scored in overtime as well.

Game Outcome Points – Default or Custom

Ladder Settings – Total Ladder Points/ Ladder Points Average.

Ladder Visibility – Not competitive and don't want it visible you can select hidden

#### Club Access Settings -

Allow clubs to enter scores via admin portal – Club access type – Give access for clubs to see both teams and just each team. Can set lock access as well.

Allow clubs to enter scores on electronic scoring.

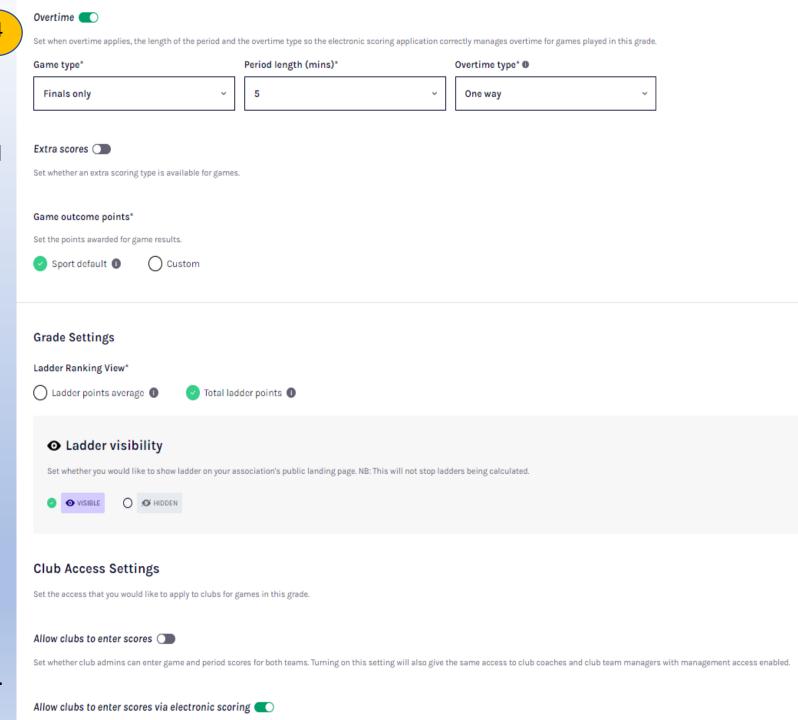

| Set at time when along time ups                                                                                                    | Pu  |
|----------------------------------------------------------------------------------------------------|-----|
| Set a time when player lineups are published on the participant site.                                                                    |     |
| Game start time                                                                                                    | - S |
| Best players                                                                                                    |     |
| Set whether best players are displayed and the maximum number of players that can be selected.                                           | Вє  |
| Maximum best player selections*                                                                                                    | De  |
| 6                                                                                                    |     |
|                                                                                                    |     |
| Player points                                                                                                    |     |
| Set whether players are required to be assigned a player points value before being allocated to a lineup.                                | 51  |
| Enforce a team total player points cap* 🛭                                                                                                | Pla |
| ✓ Yes O No                                                                                                    | Se  |
| Team player points cap*                                                                                                    | wl  |
| Please enter                                                                                                    |     |
|                                                                                                    |     |
| Player points visibility                                                                                                    |     |
| Set whether player points are displayed on public game centres.                                                                          |     |
| ○ VISIBLE                                                                                                    |     |
|                                                                                                    |     |
| Finals eligibility (                                                                                                    |     |
| Set the minimum number of games a player is required to play for a team before they are eligible to represent that team in finals games. |     |
| Minimum number of games played*                                                                                                    | Fir |
| Please enter                                                                                                    |     |

Publishing Lineups

- Select when line ups to go online.

Best Players – can turn on and off and maximum best players

Player Points –

Select on or off. Enforces a cap option – yes/no. Set points cap, which can be edited later. This can be shown on public website.

Finals Eligibility – Set minimum number.

# Add/Configure Season

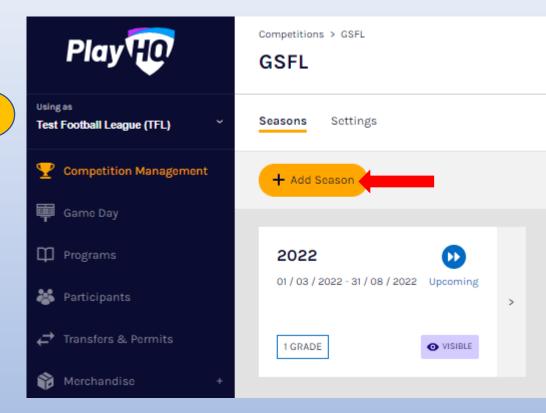

Click on new Competition → Add Season

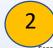

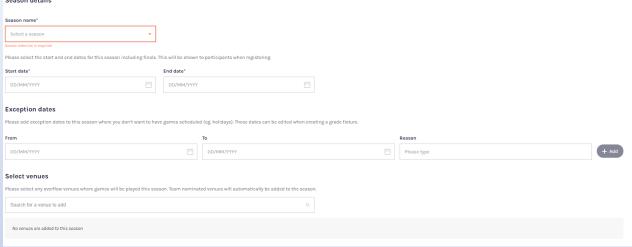

### Select year

Start and end dates

Exception dates – Can set for all grades or at grade level Select venues where games will be played. This is managed Nationally, if your venue is not visible please let Admin know to add in.

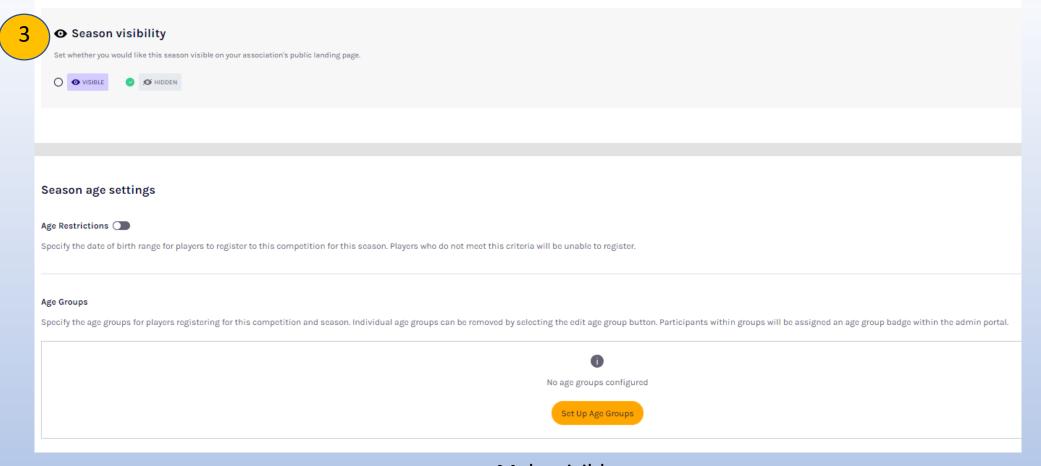

Make visible

Set age restrictions if applicable or set up age groups.

Click Create

Can go in and edit once created

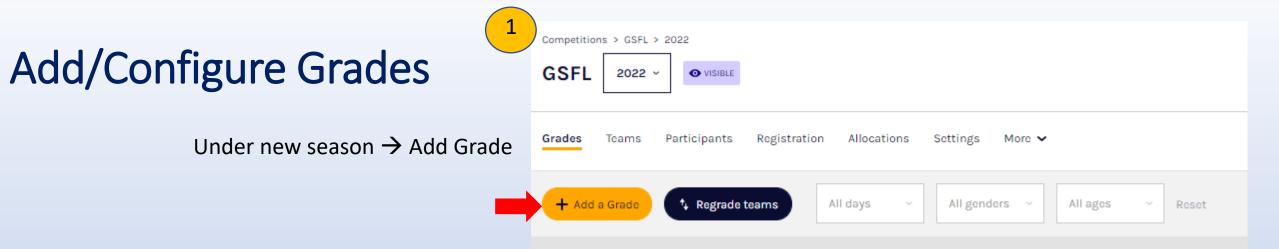

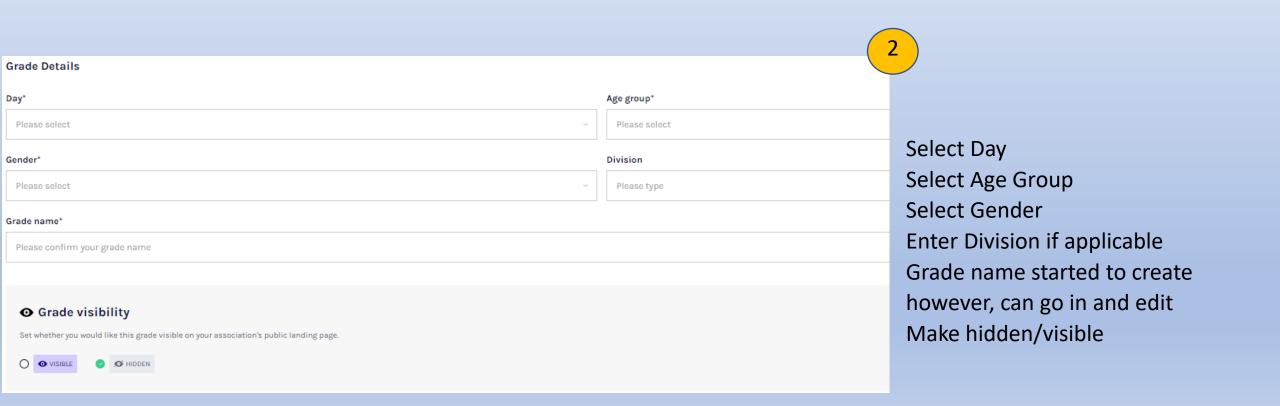

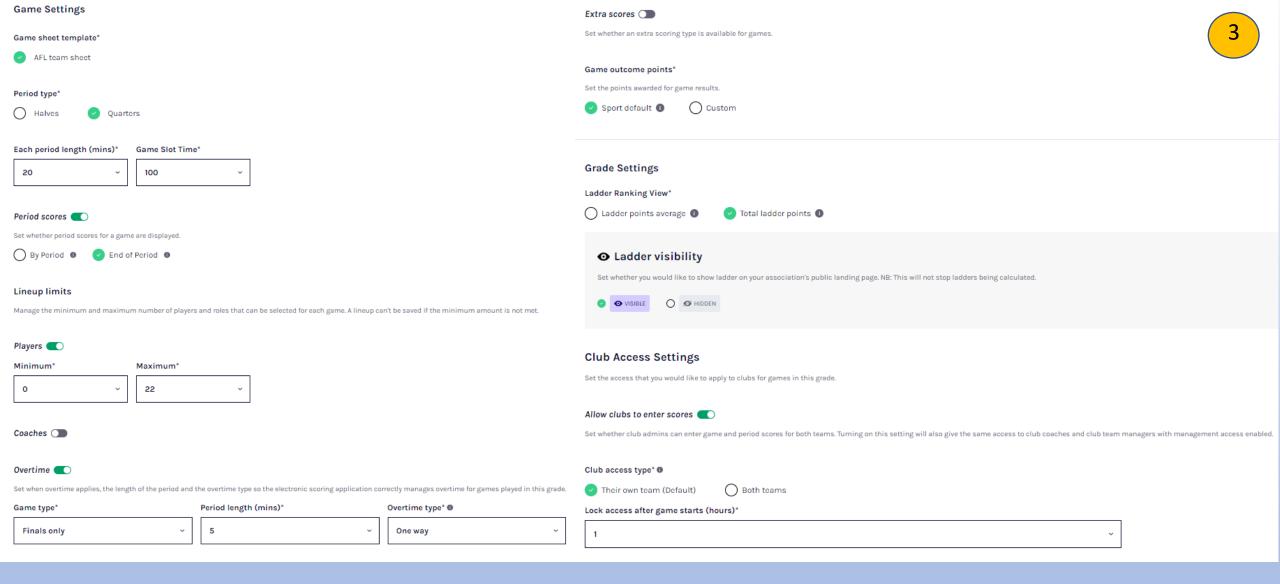

Set Game Settings: Will be set to default from competition. If required to change go through and make changes.

| Publishing Lineups                                                                                                    | Restrictions Settings 5                                                                   |
|----------------------------------------------------------------------------------------------------|-------------------------------------------------------------------------------------------|
| et a time when player lineups are published on the participant site.                                                                    | Set the age and gender restrictions that you would like to apply for games in this grade. |
| Game start time When selected  Set hours before game start time                                                                         |                                                                                           |
|                                                                                                    | Age Restrictions 🖜                                                                        |
| Best players (C)                                                                                                    | Specify the age range for players that are allowed to play in games for this grade.       |
| et whether best players are displayed and the maximum number of players that can be selected.                                           |                                                                                           |
| Maximum best player selections*                                                                                                    | Gender Restrictions                                                                       |
| 6                                                                                                    | Set what genders are allowed to play in games for this grade.                             |
|                                                                                                    |                                                                                           |
| Player points (                                                                                                    |                                                                                           |
| et whether players are required to be assigned a player points value before being allocated to a lineup.                                | Can go in and edit later. If you change the settings throughou                            |
| nforce a team total player points cap* 🛭                                                                                                |                                                                                           |
| Yes No                                                                                                    | the season, the new changes will only apply to games that                                 |
| eam player points cap*                                                                                                    | haven't occurred yet.                                                                     |
| 50                                                                                                    |                                                                                           |
|                                                                                                    | Restriction settings                                                                      |
| Player points visibility                                                                                                    | Can add in age or gender restrictions here for the grade.                                 |
| Set whether player points are displayed on public game centres.                                                                         |                                                                                           |
| O VISIBLE O HIDDEN                                                                                                    |                                                                                           |
|                                                                                                    |                                                                                           |
|                                                                                                    |                                                                                           |
| inals eligibility 🔃                                                                                                    |                                                                                           |
| et the minimum number of games a player is required to play for a team before they are eligible to represent that team in finals games. |                                                                                           |
| Minimum number of games played*                                                                                                    |                                                                                           |
| 4                                                                                                    |                                                                                           |
|                                                                                                    |                                                                                           |

Grades Teams Participants Registration Allocations Now grade has been created, teams can be invited Go to Registration Tab → Club Management Settings Association Club Custom Fields → Set Up Club Management settings Configure what clubs you would like to participate in the season, as well as any advanced settings you would like to apply to clubs. No. of Clubs Club team allocation period 12 Oct 2021, 09:30AM - 31 Jan 2022, 05:30PM Invited: 0 Accepted: 5 Declined: 0 Choose clubs **Invite Clubs** Select the clubs that you would like to play in this season. Invite clubs Can allocate timeframe for clubs to register teams Search for clubs to invite to this competition There are currently no pending club invites Accepted clubs The clubs below have accepted the invitation to participate in this season Aspley JAFC Broadbeach JAFC Beenleigh JAFC Sandgate JAFC Denmark Auskick Centre Roles available Clubs will be able to take registrations as a Player, Team Manager and Volunteer. All organisations that participate in this competition will receive these settings. Edit Roles Club team allocation dates Configure the dates whereby club admins can allocate teams to grades for this season. Start time Start date\* 09 30 12/10/2021 am End date\* End time\* 31/01/2022 05 30 pm

If you want to allow club admins to assign player points, here is where you activate it.

Will show any age limits you have in place.

Can set League fee here for clubs to register teams. Can also set advanced registration fees.

Can see any custom fields created here as well.

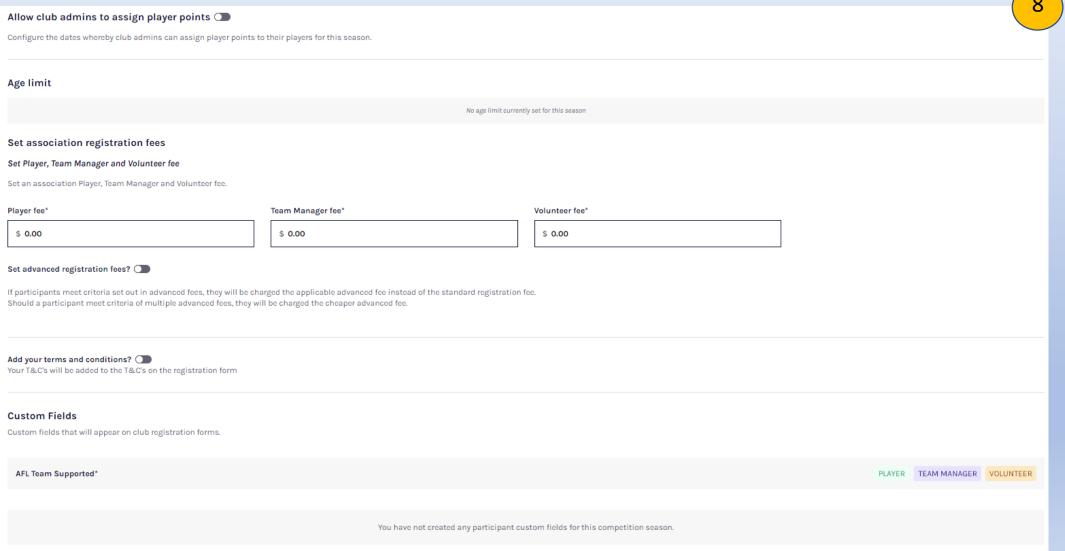

# Add Teams/Allocating Teams to Grades

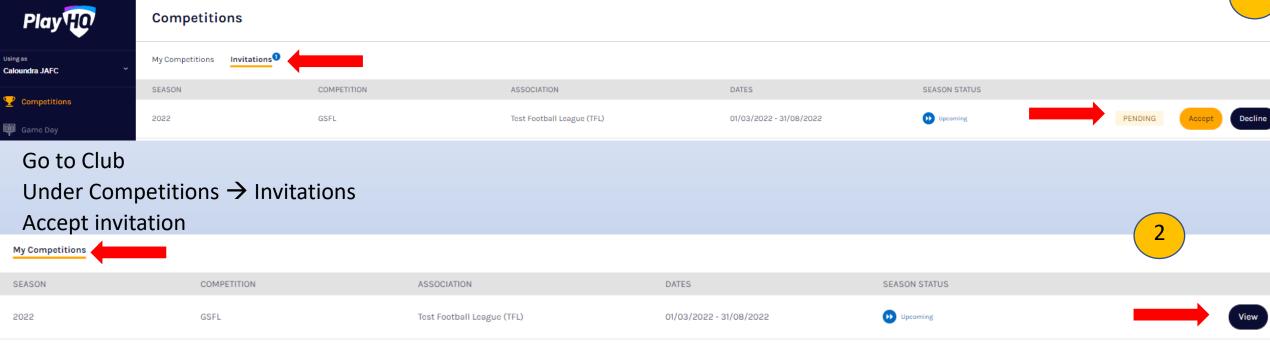

### Click on My Competitions and click on view to the Competition you just accepted

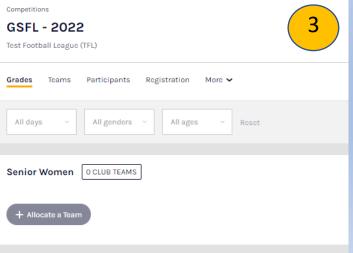

If given club access, will be able to allocate a team to grade. However, if not won't be able to but can create team.

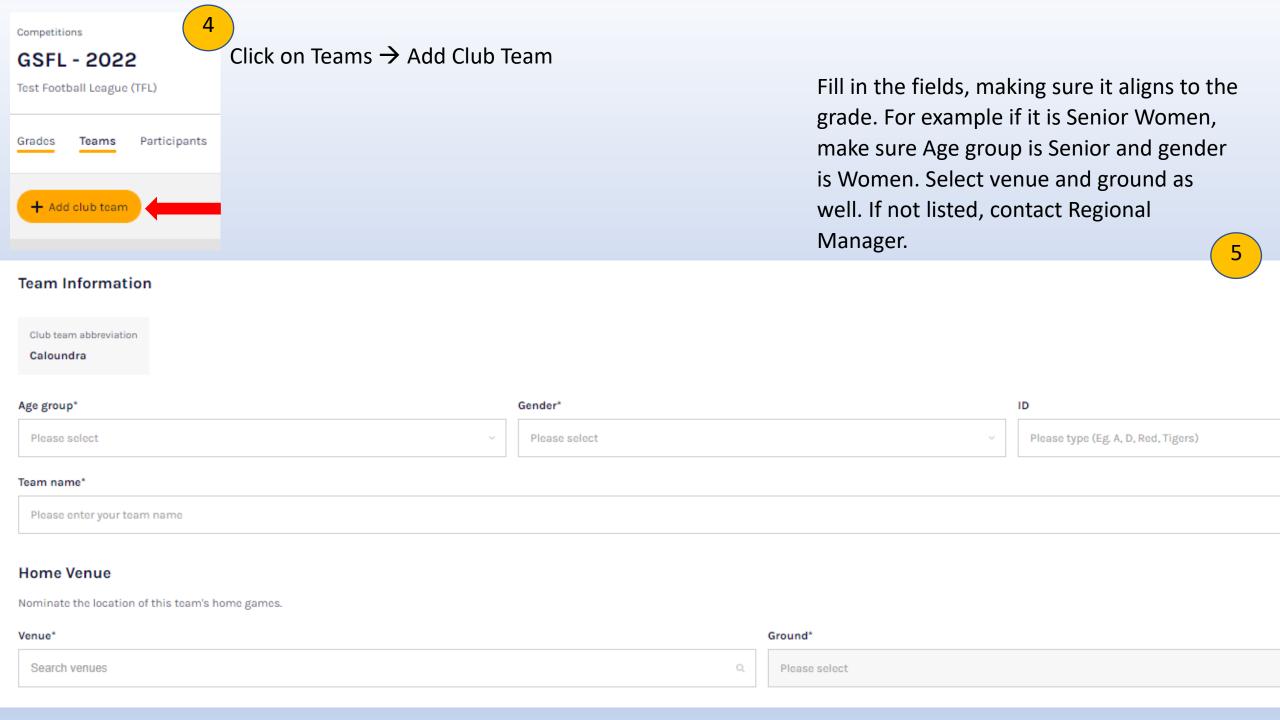

Once created, will sit in teams until league allocates it to a grade.

Head back to league → Competition → Season → Grade drop down what grade you want to nominate team and click allocate team. Select team to allocate.

Competitions > GSFL > 2022 GSFL 2022 ~ VISIBLE Grades Participants 3 8 1 Registration Allocations Settings Regrade teams All days All genders All ages + Add a Grade Reset Senior Women 4 TEAMS ALLOCATED VISIBLE Aspley Senior Women 0 players Beenleigh Senior Women 0 players Broadbeach Senior Women 0 players Sandgate Senior Women 0 players · Allocate a Team

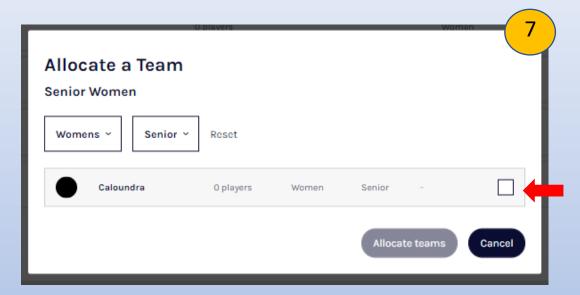

Can do all teams at once for all clubs and then the teams that align to your grade can be selected here.

# Generate Fixtures

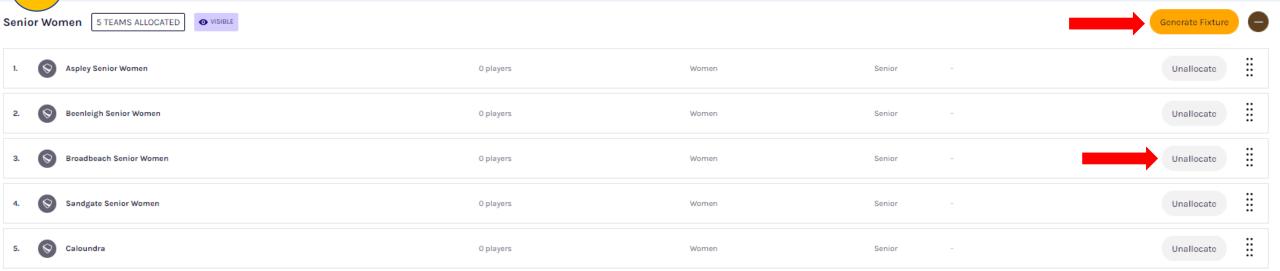

Each team is given a number for the algorithm for fixtures. You can move these up and down to have them in correct order. Click on the 8 dots next to unallocated to move teams up and down.

Within the System - Under grade → Generate fixtures

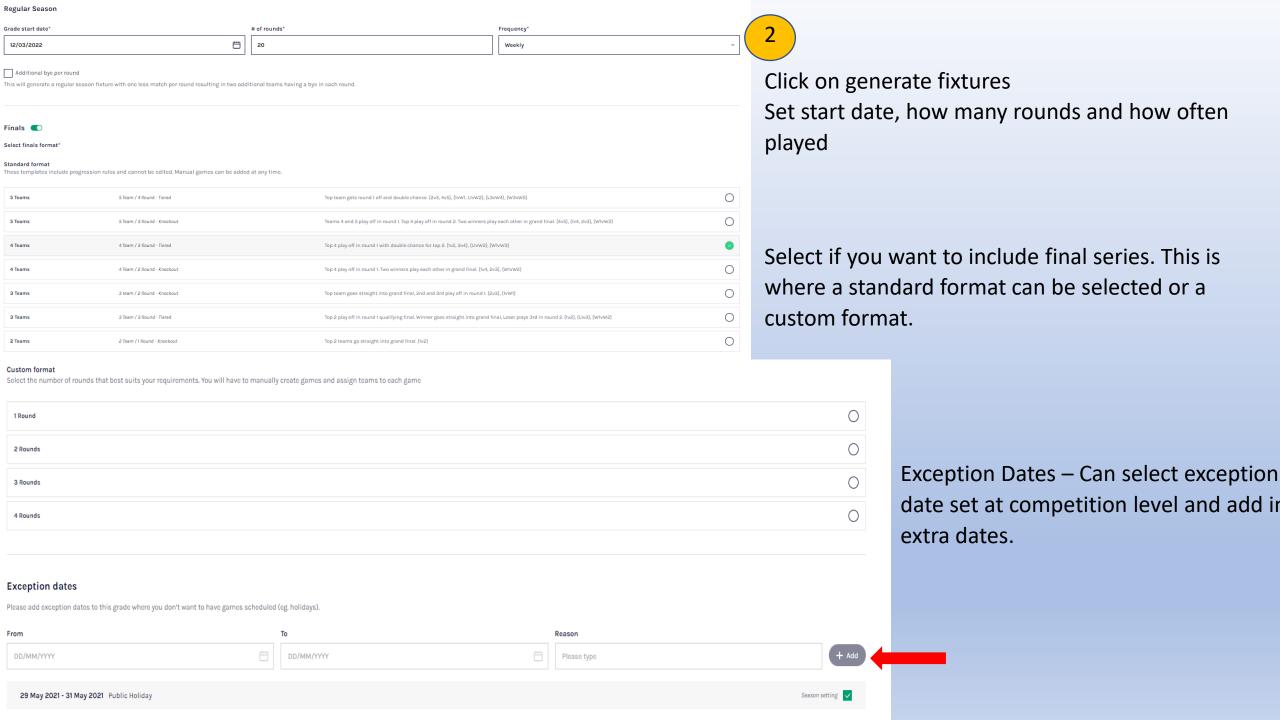

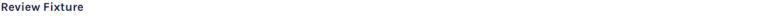

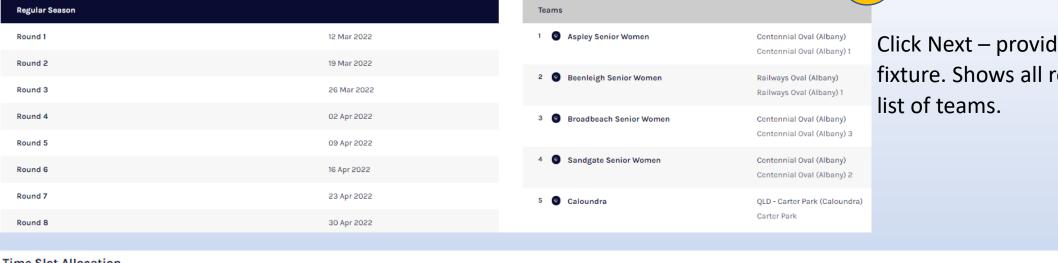

Click Next – provides overview of fixture. Shows all rounds and finals and

Time Slot Allocation

Nominate a day and start time for each time slot. Time slots determine which day and start time each game is allocated to by default.

Set each time slot individually 🔾 👚

TIME SLOT DAY\* START TIME\* 80 00 ΑII Please select am

If happy with review, click next.

Set time allocation. Can set same time for all games or set individual time slots.

# Generate fixture Click view fixture

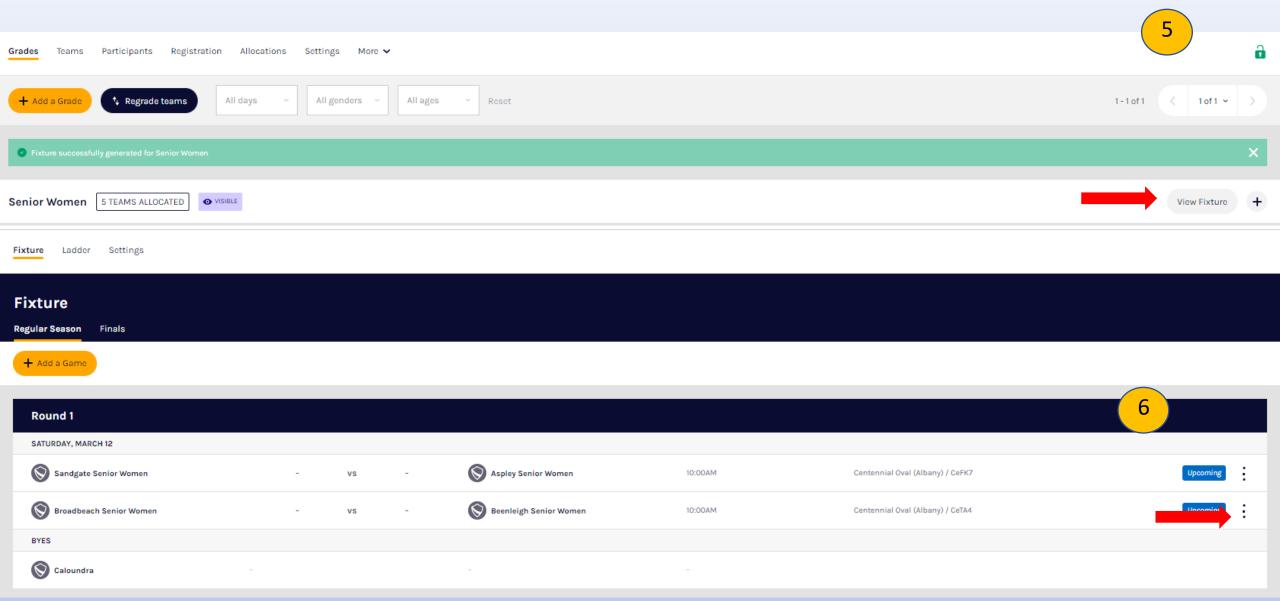

Click on three dots on side of each game to edit game. Able edit all fields of the game here.

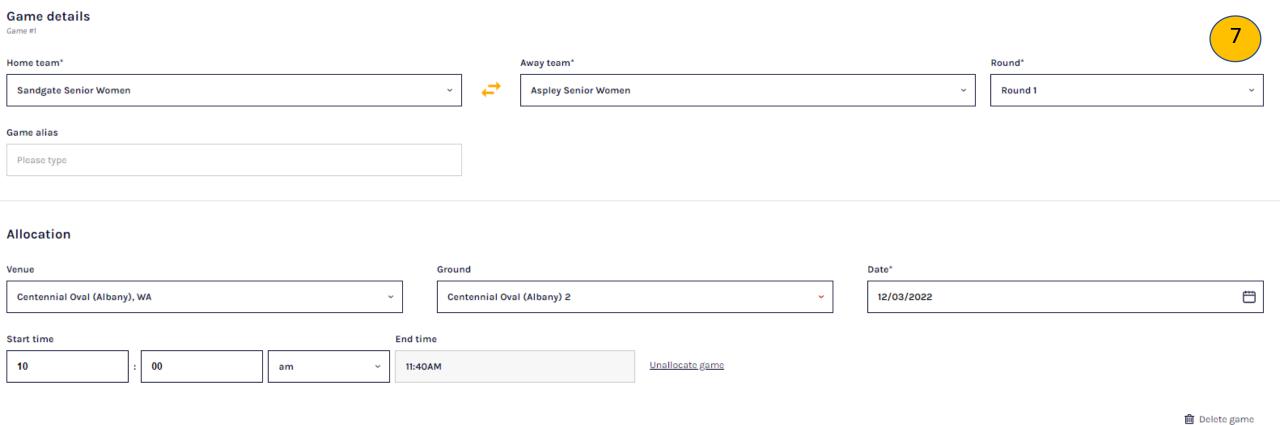

Can edit all details and even delete game here.

Update & Save any changes.

Ability to delete fixture  $\rightarrow$  Settings  $\rightarrow$  Fixturing  $\rightarrow$  down the bottom  $\rightarrow$  Delete Fixture.

Also ability to just delete finals fixture. Able to add finals fixtures at a later date.

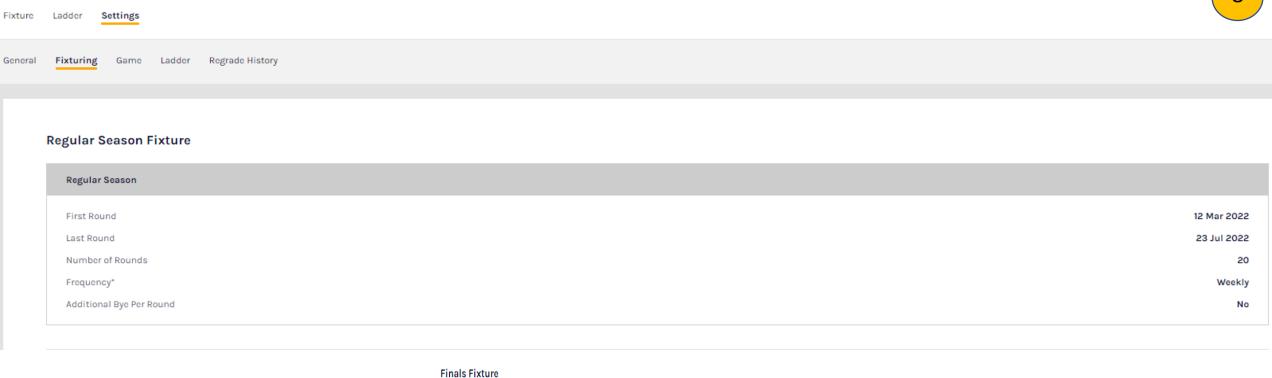

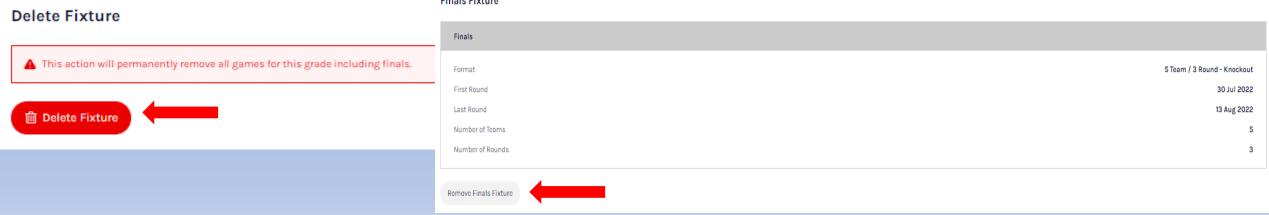

## **Upload Fixtures**

On Grades page → Settings → Fixturing

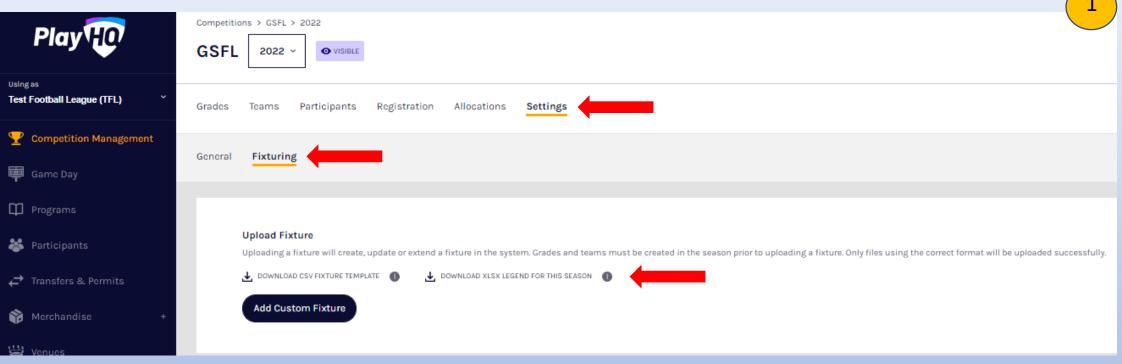

To upload on fixture, there is a specific template designed so that it the fixture can be uploaded correctly. Download the templates (CSV Fixture template and Legend for this Season)

Fixture Template Legend

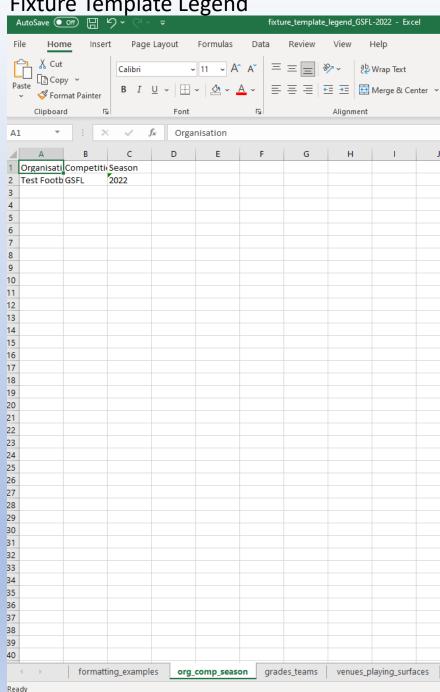

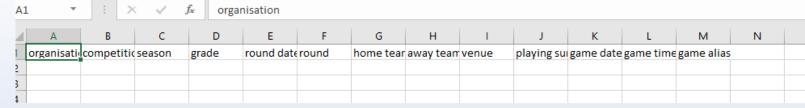

Fixture Template

Fixture Template Legend has all the data inputted for the grade to copy and past to the Fixture template.

It has Organisation, Competition, Season, Teams and Venues.

You can either upload one round at a time or upload all at once. See below example:

Don't confuse round date and game date. Round date has to be the same where is game date can be different

| A                          | В           | С      | D            | E          | F     | G                       | Н                      | l l                      | J                          | K         | L         | M             |
|----------------------------|-------------|--------|--------------|------------|-------|-------------------------|------------------------|--------------------------|----------------------------|-----------|-----------|---------------|
| organisation               | competition | season | grade        | round date | round | home team               | away team              | venue                    | playing surface            | game date | game time | game alias    |
| Test Football League (TFL) | GSFL        | 2022   | Senior Women | 5/03/2022  | 1     | Aspley Senior Women     | Beenleigh Senior Women | Centennial Oval (Albany) | Centennial Oval (Albany) 1 | 6/03/2022 | 02:30PM   | Belt Up Round |
| Test Football League (TFL) | GSFL        | 2022   | Senior Women | 5/03/2022  | 1     | Broadbeach Senior Women | Sandgate Senior Women  | Centennial Oval (Albany) | Centennial Oval (Albany) 2 | 6/03/2022 | 02:30PM   | Belt Up Round |
| Test Football League (TFL) | GSFL        | 2022   | Senior Women | 5/03/2022  | 1     | Caloundra               | Bye                    |                          |                            |           |           |               |
| ,                          |             |        |              |            |       |                         |                        |                          |                            |           |           |               |

#### To upload fixture once created, click add Custom Fixture

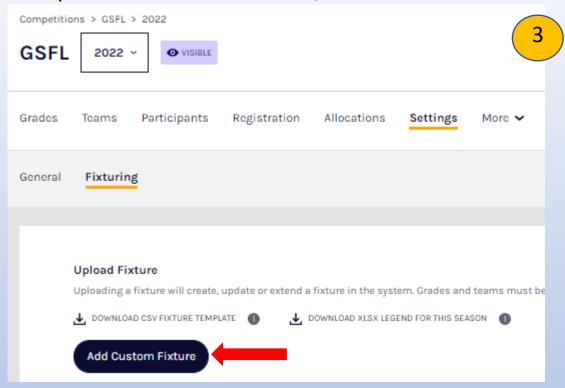

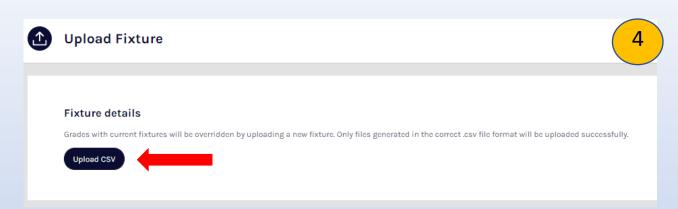

Click Upload CSV and select your CSV File.

If all okay, it will come up below as green and you click Generate Fixture.

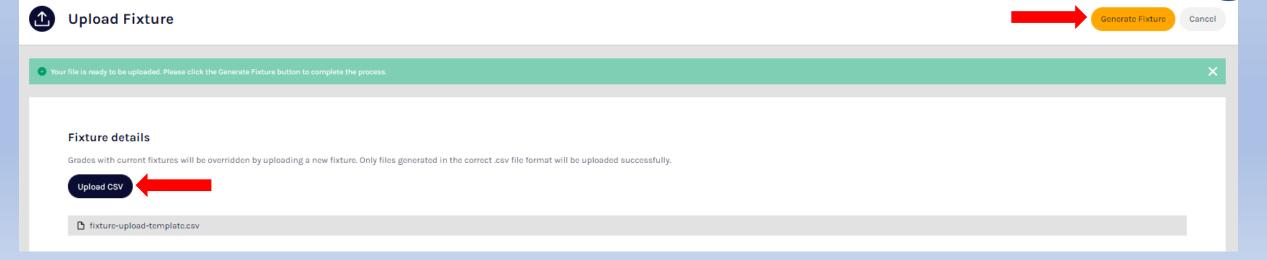

If there is an error, it will tell you where the error is to amend. Go back into document and make changes and reupload.

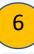

**Upload Fixture** 

| Generate Fixture |  |
|------------------|--|
|------------------|--|

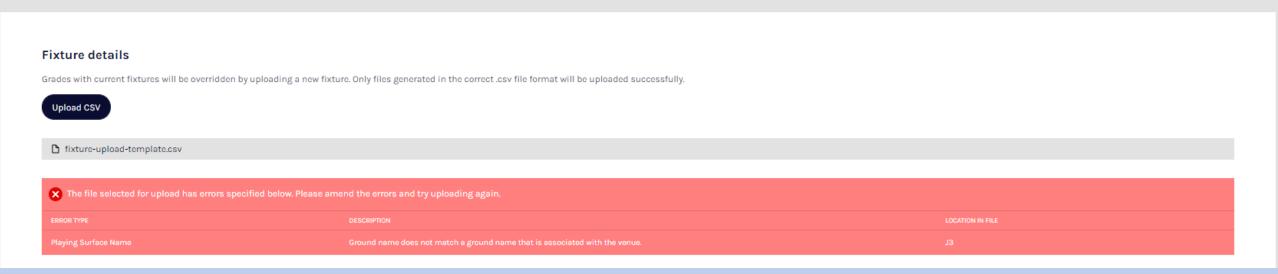

If doing round by round can just add keep uploading the new file it will override the last uploaded document If there is a change of grades, make changes and upload new fixture

## Setting Up Awards

Will be set up in OfficialsHQ
Currently being built to show up on PlayHQ

## Media Reports

Being built however, looking at Media reports to be pulled by the media company through API Integration. Won't be on the leagues to send out, will be how they integrate with PlayHQ to get results, fixtures etc.

## Player Payment System

Player declaration & salary cap information Currently being built Document storage being built.

Authorised club reps. Given ability to use their PlayHQ credentials to upload and view contract documents Authorised League admins use their PlayHQ credentials to view documents submitted from clubs in their league One-off historical upload from current system to new document storage

## **Play Points**

Leagues can check and set Player Points cap –Under competition  $\rightarrow$  Season  $\rightarrow$  Settings  $\rightarrow$  Default

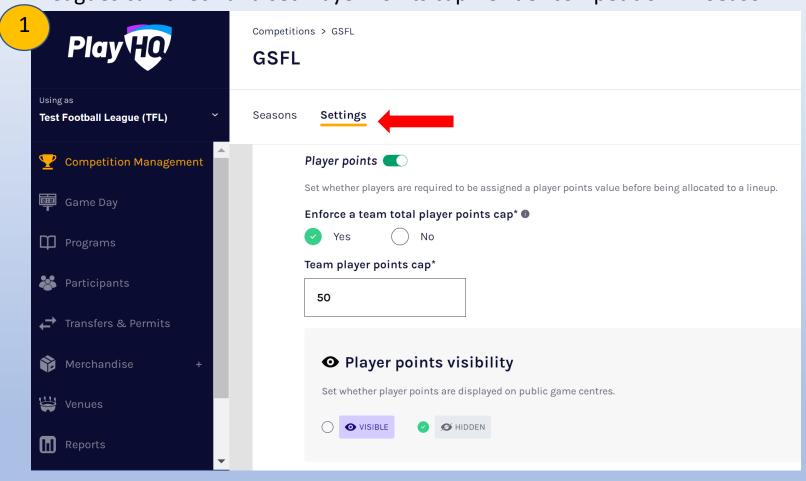

This is just default setting and can be amended at Grade level.

You can also choose if you would like the player points to be visible to the public.

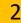

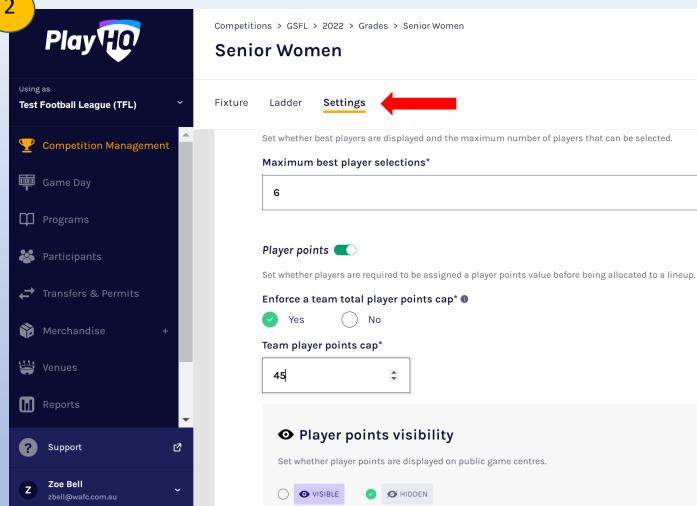

Can set max points at a Grade level as well if these differ.

In season  $\rightarrow$  Grade  $\rightarrow$  Settings  $\rightarrow$  Game

This is where you would allocate the maximum points teams can have.

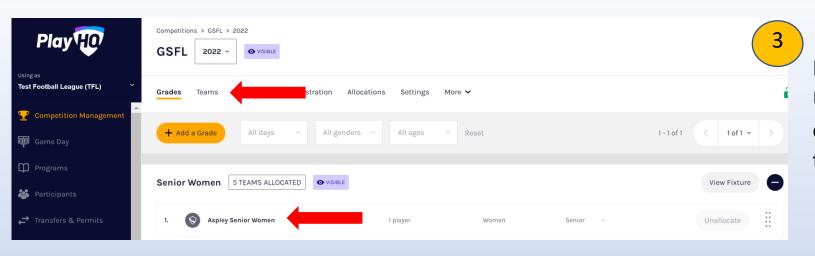

If each team has their own allocation. Under Grade can either click on Teams or drop down Grade and click on Team there.

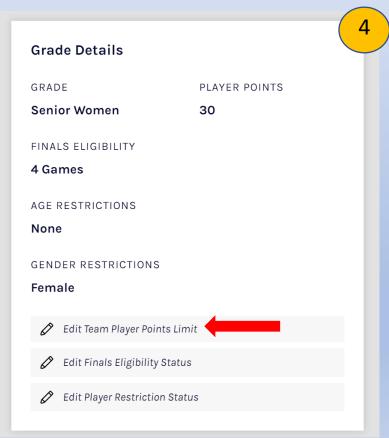

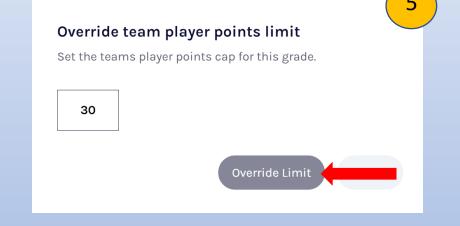

On the right-hand side of the screen will show the details of the team and player point allocation. If you would like to amend, click on Edit Team Player Points.

Enter the new limit and click Override limit.

To allocate points to a player  $\rightarrow$  grades  $\rightarrow$  More  $\rightarrow$  Player points

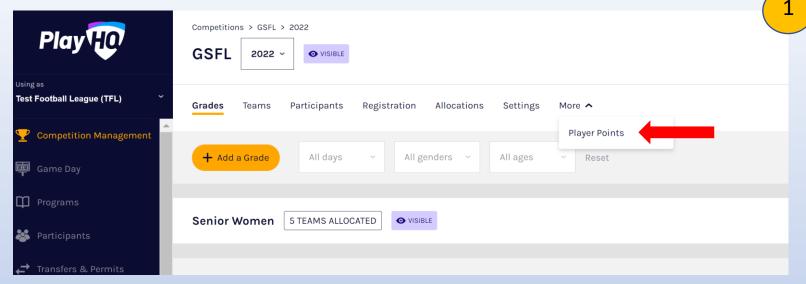

Filter by club and allocate points where required.

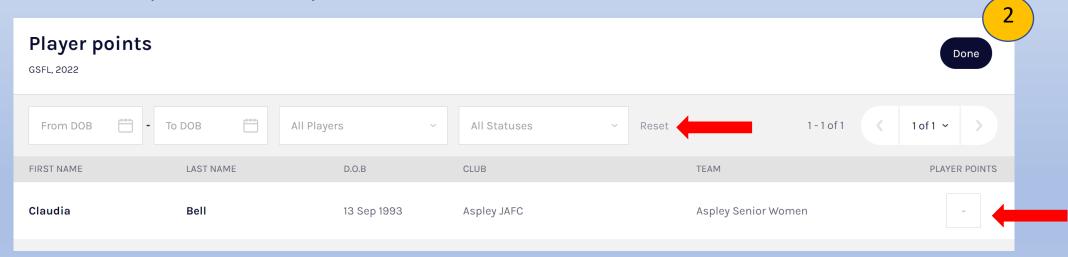

Please Note: When Player Points are turned on for the grade, players need to be allocated a point.